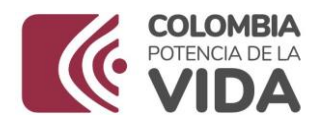

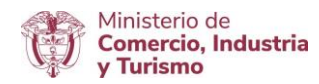

## **DIRECCIÓN DE COMERCIO EXTERIOR**

## **Subdirección de Diseño y Administración de Operaciones**

**Grupo Sistemas Especiales de Importación – Exportación y Comercializadoras Internacionales**

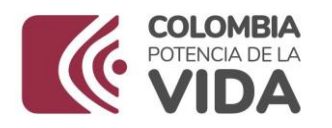

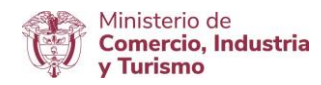

## GUÍA DE **USUARIO** APLICATIVO SISTEMAS ESPECIALES DE IMPORTACIÓN – EXPORTACIÓN

## **MÓDULO**

# **ESTUDIOS DE DEMOSTRACIÓN DE MATERIAS PRIMAS E INSUMOS (MP)**

**AGOSTO DE 2023**

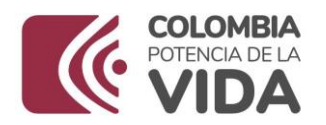

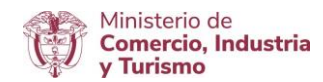

## **Requisitos:**

- Contar con firma digital.
- Contar con usuario y contraseña necesarios para ingresar a la VUCE.
- Si el proceso de presentación de la solicitud de programa lo realiza un intermediario (agencia de aduanas, asesor o apoderado), este último debe presentar poder suscrito por Representante Legal de la empresa titular del programa ante la VUCE. El cual será evaluado y aprobado.
- Software J-Signpdf necesario para realizar el proceso de firmado digital.  $\mathbb Z$  se puede descargar en el siguiente link: [https://vuce.gov.co/ayuda/sistemas-especiales-de-importacion-exportacion/utilitarios](https://vuce.gov.co/ayuda/sistemas-especiales-de)

#### **Recomendaciones generales:**

- Utilizar los navegadores Google Chrome  $\mathbb G$  y Mozilla Firefox
- Habilitar ventanas emergentes.
- Sistema operativo Microsoft Windows.
- El sistema genera documento resumen en formato PDF; que debe estar con firma manuscrita de Representantes Legales (Importador, productor, exportador y economista).

#### **Ingreso:**

Ingresar a la página web<https://vuce.gov.co/>, se da clic en la pestaña "**Servicios**", escoge la opción "**Instrumentos de Exportación**" y luego la opción "**Sistemas Especiales de Importación – Exportación**". Dar clic en la opción *Ir a Sistemas Especiales de Importación-Exportación.*

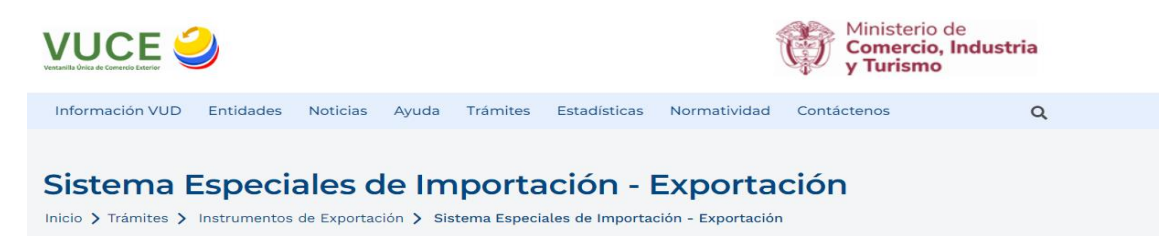

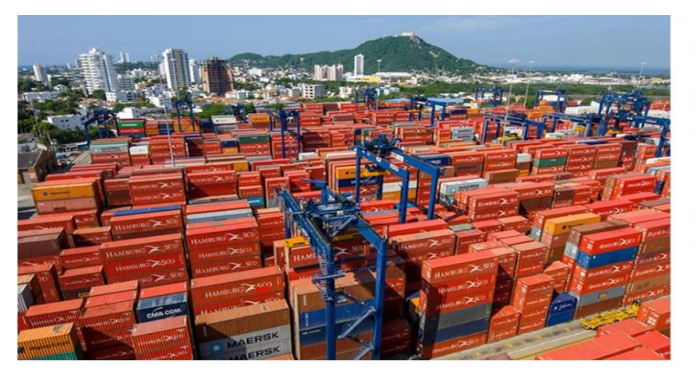

#### **Aplicaciones**

En este módulo los usuarios podrán presentar las siguientes solicitudes: autorización de programas de materias primas e insumos, estudios de demostración de los programas con codificación MP, prórrogas, reposición, reporte de operaciones manuales y actualización de datos.

IR A SISTEMA ESPECIALES DE IMPORTACIÓN -**EXPORTACIÓN** 

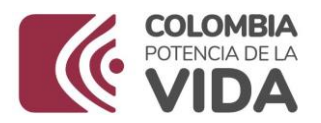

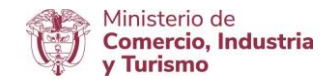

## **Ingreso como titular del programa**

Ingrese el usuario y la contraseña asignados previamente en la opción Registro de la VUCE.

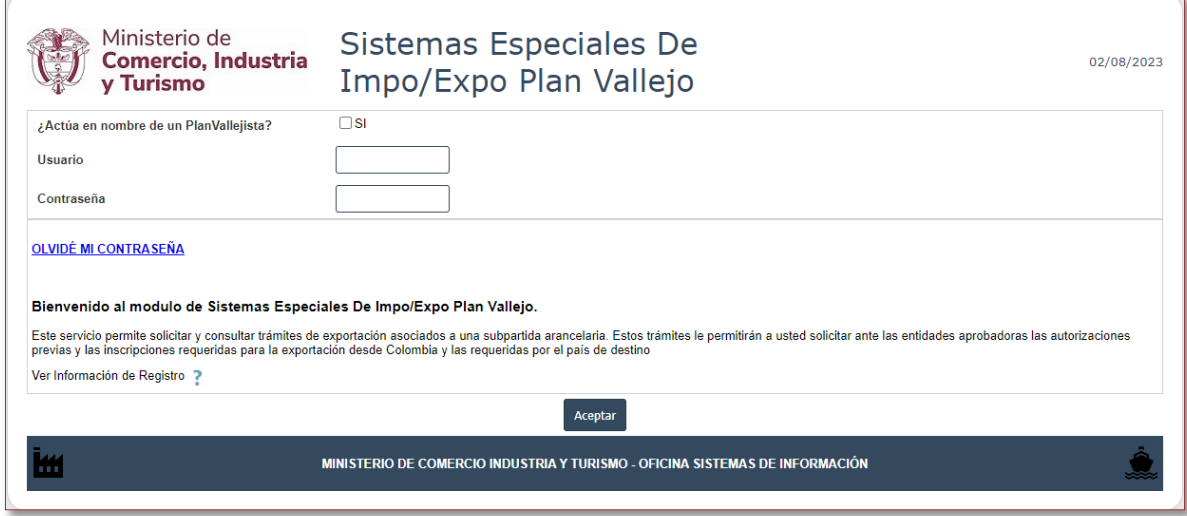

## **Ingreso como intermediario a cargo de un programa**

El intermediario debe digitar su NIT y su contraseña, además el NIT de la empresa titular del programa de Materias Primas, sobre la cual el intermediario realizará el cargue de información correspondiente a la solicitud de programa nuevo. Finalmente, se debe digitar el correo electrónico de la empresa titular del programa.

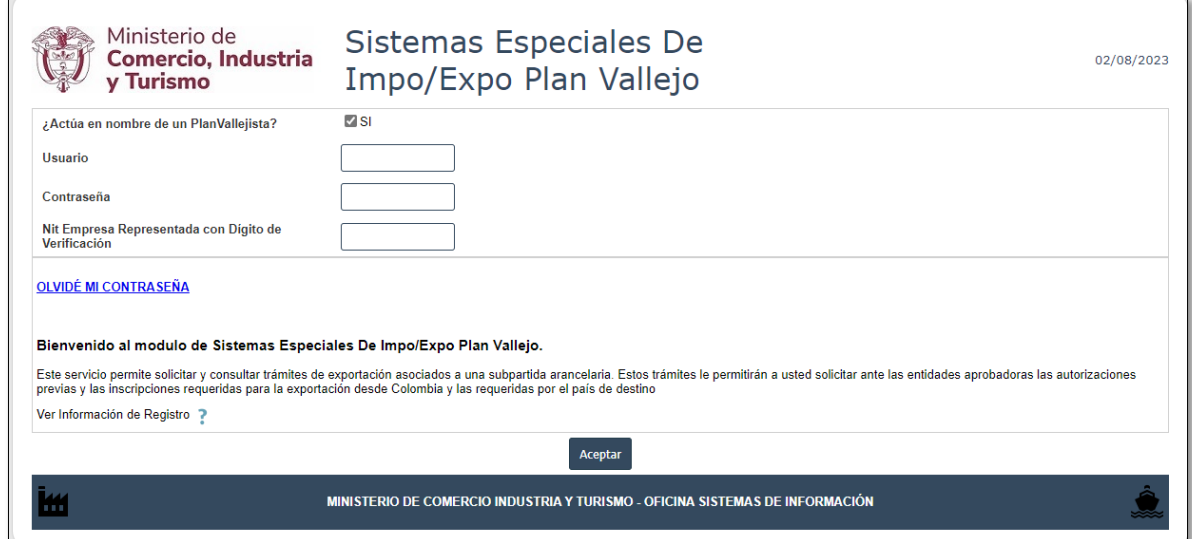

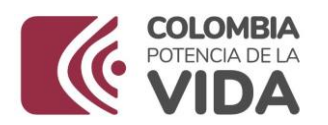

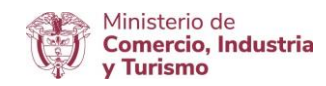

## **Generalidades**

Es importante tener en cuenta los siguientes iconos que encontrará en el aplicativo.

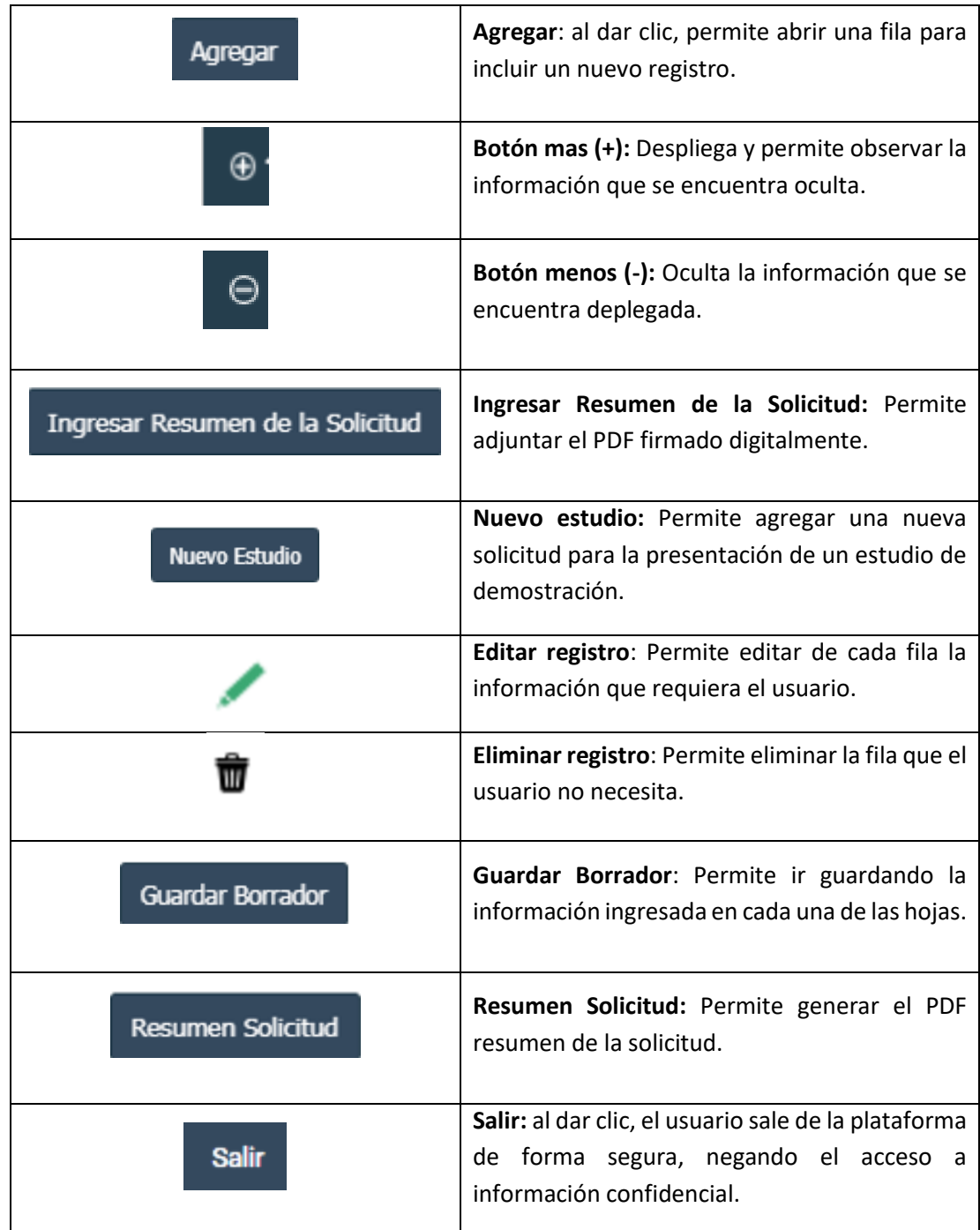

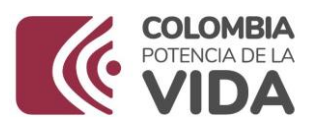

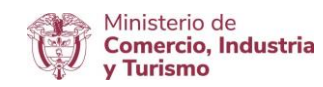

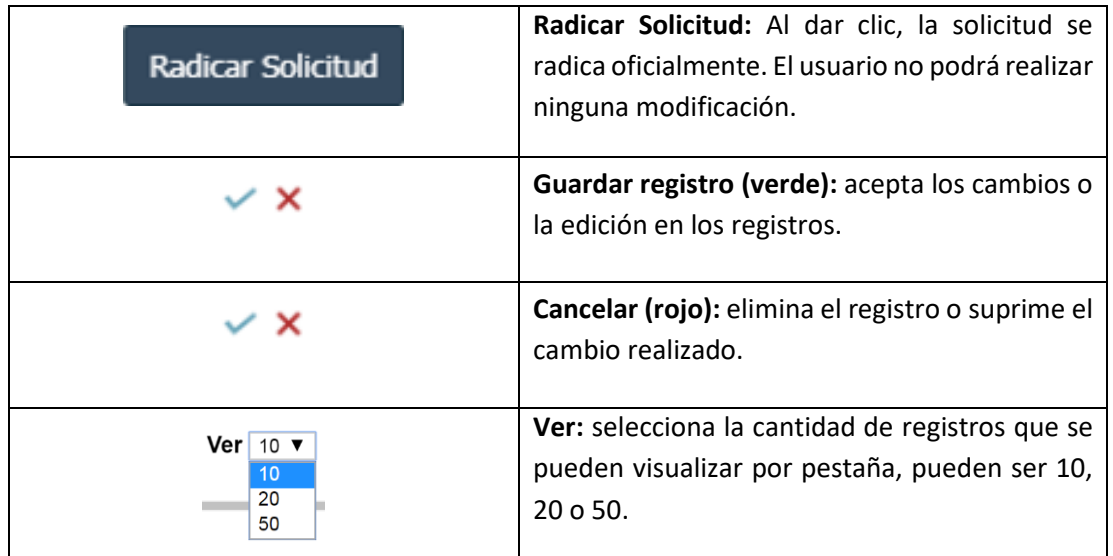

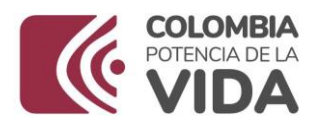

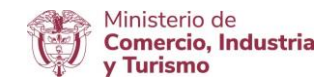

## **ACTUALIZACIÓN DE DATOS**

En el menú principal del aplicativo encontrará la opción de "**Actualización de datos**", cuyo principal objetivo es actualizar y ampliar el número de correos a los cuales se notificará los temas relacionados con los Sistemas Especiales de Importación - Exportación.

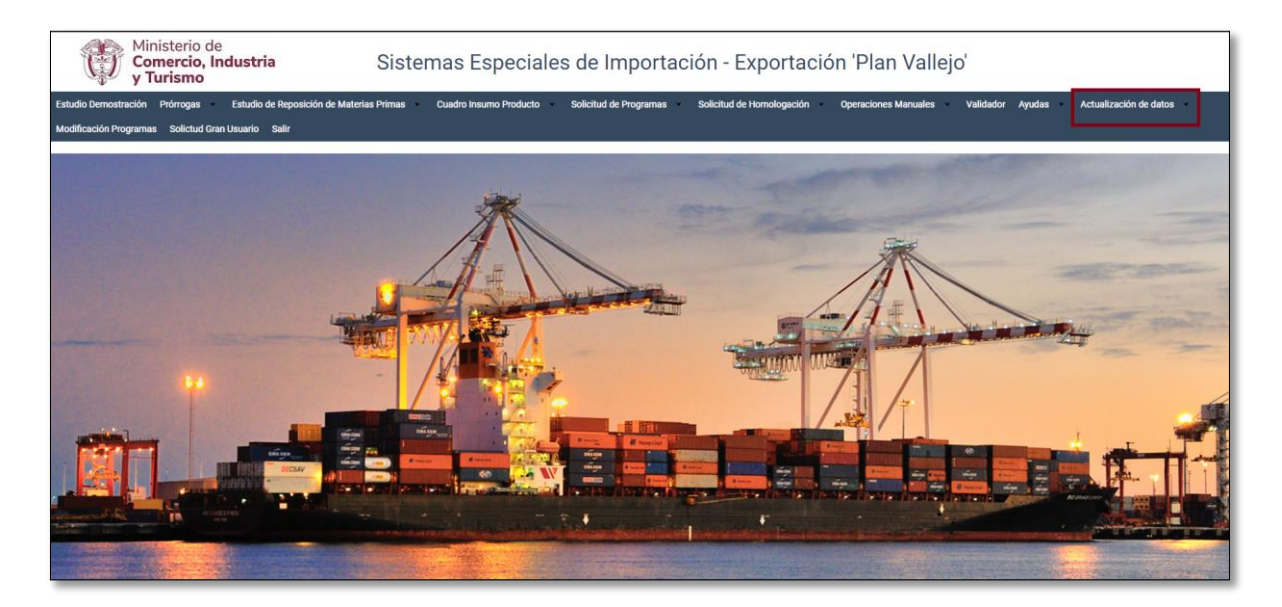

Diligenciar los campos de Teléfono Fijo y Extensión y seleccionar según corresponda el Departamento, Ciudad e indicativo.

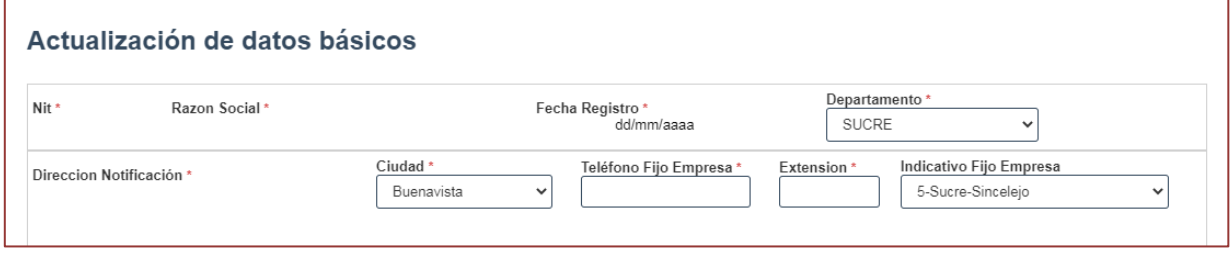

Nombres responsables: Es importante incluir los datos de las personas que firmarán el PDF resumen.

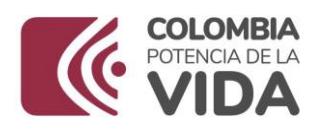

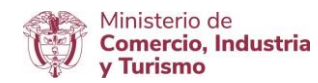

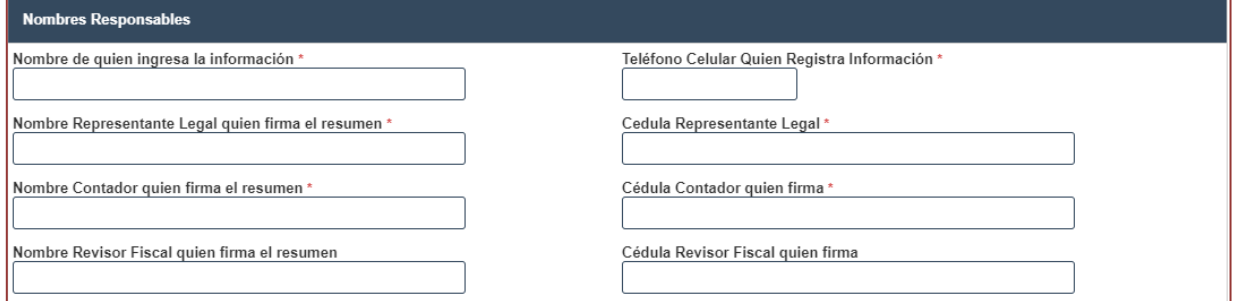

Direcciones: En caso de tener más de una planta de produccción, indicar la dirección de mayor producción.

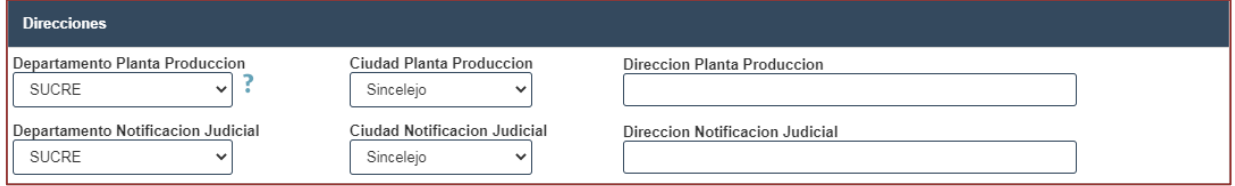

Correos: Incluir los correos de las personas responsables de la presentacion de las solicitudes de los Sistemas Especiales de Importación - Exportación, en caso de devolución se les notificará por este medio.

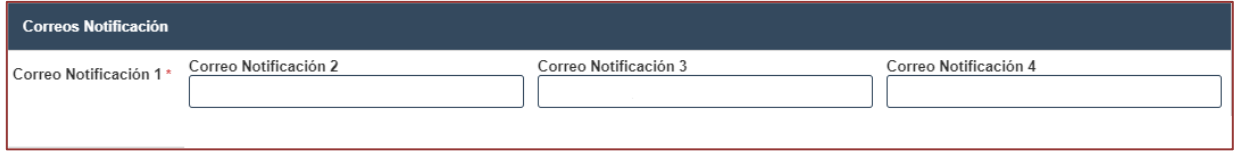

Al final dar clic en el botón "Actualizar".

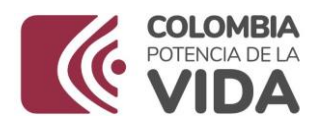

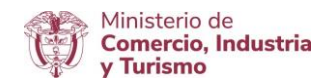

## **ESTUDIO DEMOSTRACIÓN**

#### Dar clic en "**Estudio Demostración**"

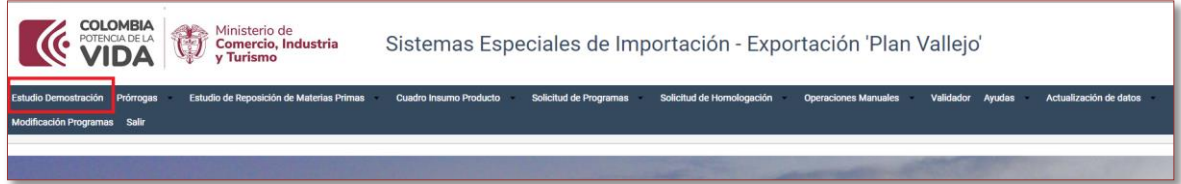

#### Seleccionar Nuevo Estudio

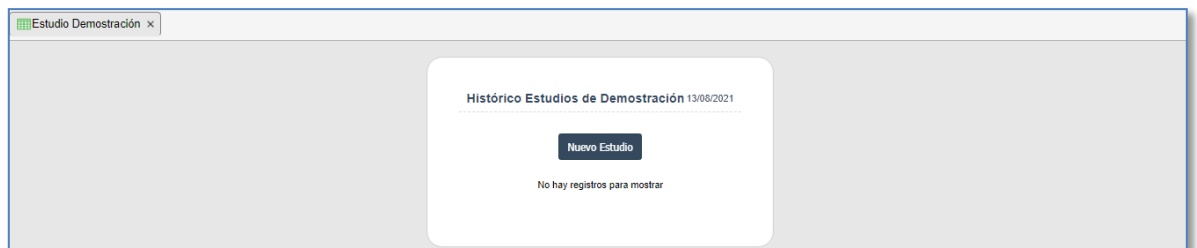

## **Datos del Usuario**

Seleccionar el tipo de programa, automáticamente el sistema reconocerá el número del programa, seleccionar también si tiene o no cupo rotativo, los demás campos el sistema los genera automáticamente.

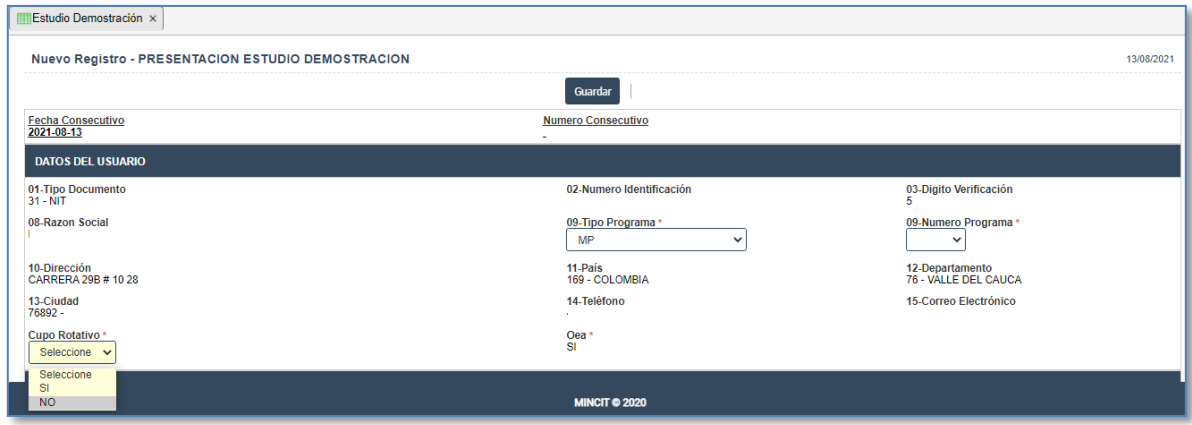

**Datos del Estudio**

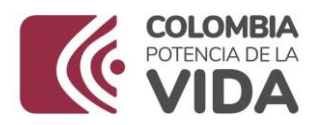

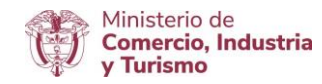

El usuario debe seleccionar en tipo demostración si corresponde a SALDO o PERIODO, al digitar el año de demostración el sistema mostrará la fecha de vencimiento, seleccionar las casillas 26-27-28- 29 si o no según corresponda.

Importante: "Señor usuario por favor verifique que las fechas que muestra el aplicativo sean las correcta, en caso contrario reportar la incidencia al correo: [seiexp@mincit.gov.co](mailto:seiexp@mincit.gov.co)".

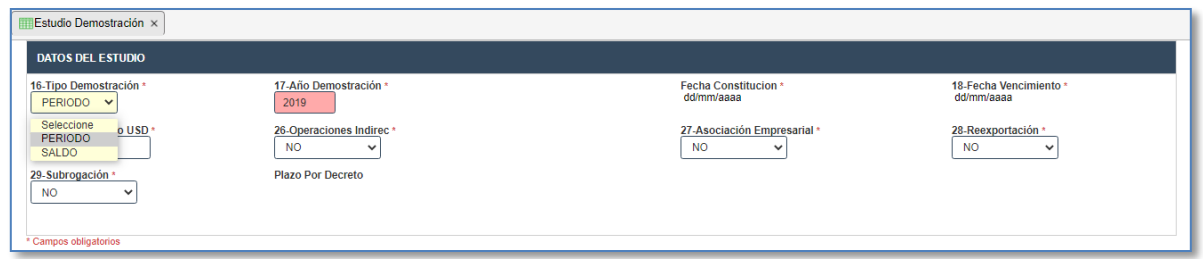

Se da clic en el botón guardar estado del borrador, para que se genere el número y fecha de consecutivo en el aplicativo.

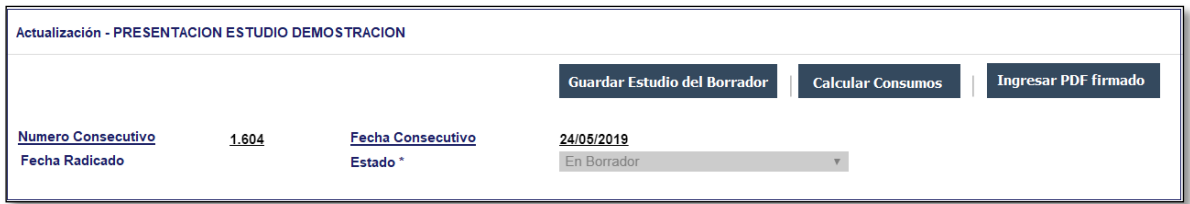

## **Destino Desperdicios**

Dar clic en agregar y seleccionar según corresponda el desperdicio o desperdicios generados, dar

clic  $\checkmark$ , en dar clic en guardar.

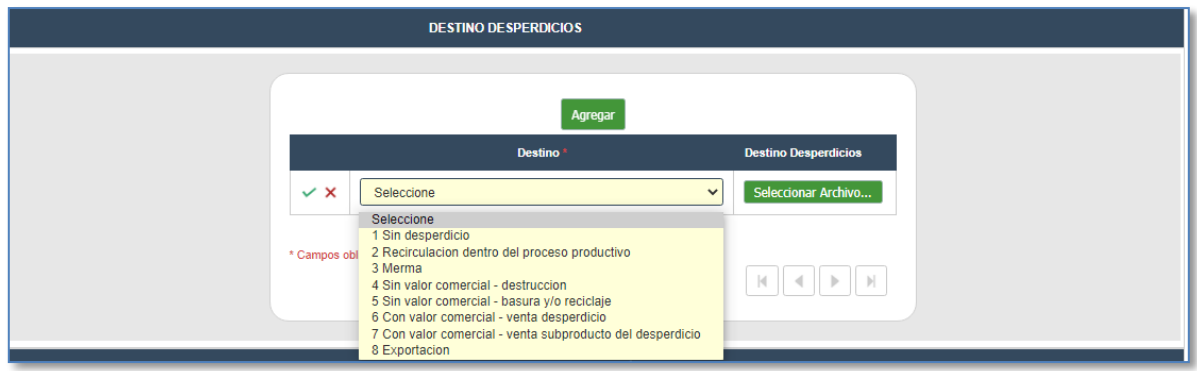

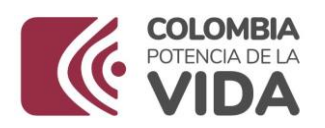

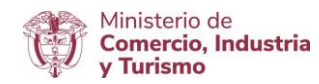

Si selecciona el tipo de desperdicio 4 y 5 deberá adjuntar el formato "informe de residuos y desperdicios sin valor comercial". El cual puede descargar en el siguiente link Sistemas especiales formularios - formulario estudios de demostración - informe de residuos y desperdicios sin valor comercial.<http://www.mincit.gov.co/mincomercioexterior/temas-de-interes/sistemas-especiales>

 Tenga presente, si la empresa nacionaliza o reexporta el 100 % de las materias primas debe seleccionar el destino sin desperdicio.

## **Tabla de equivalencias**

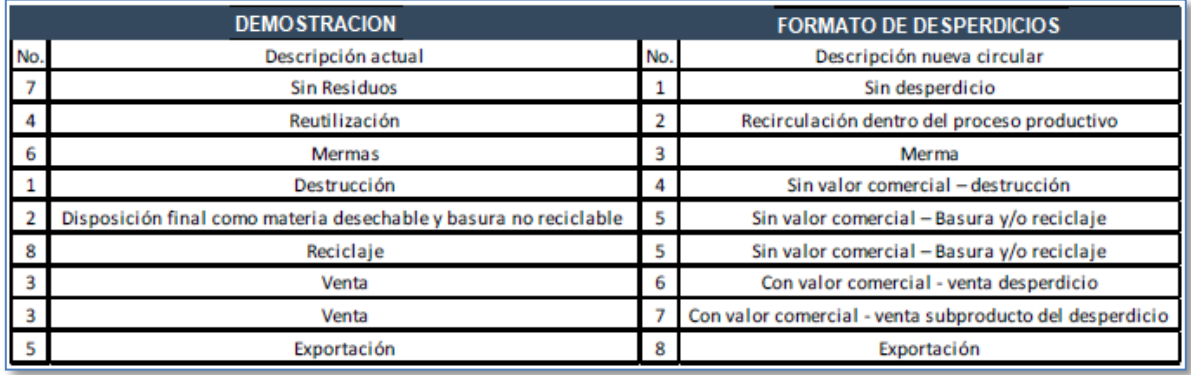

## **Listado declaraciones de importación**

 **Cargue importaciones SALDO:** Cuando el estudio de demostración corresponde a SALDO las declaraciones de importación las carga el sistema automáticamente.

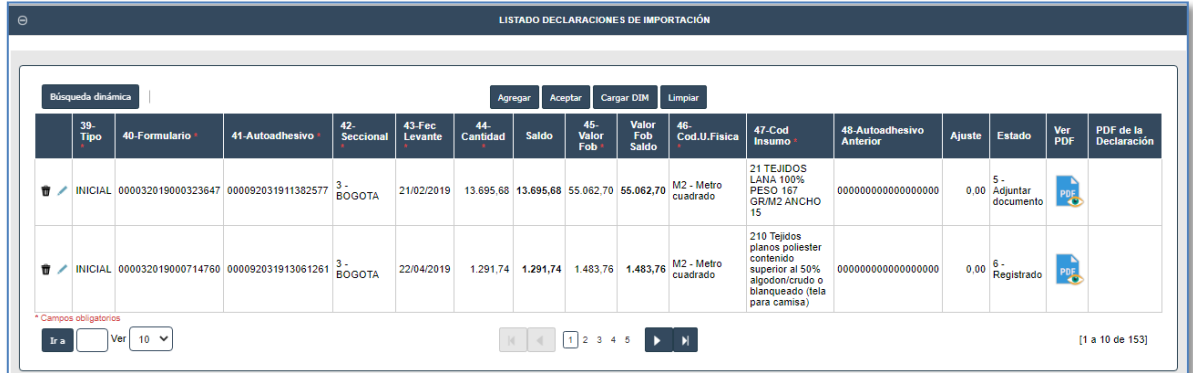

 **Cargue importaciones PERÍODO:** Cuando cargue en el sistema una declaración de corrección o legalización tenga presente que debe incluir la fecha de levante de la

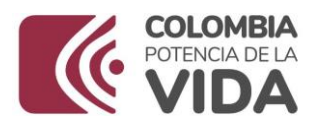

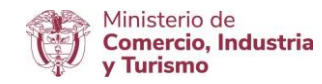

declaración inicial. Cuando el estudio de demostración corresponde a PERÍODO, el cargue de las declaraciones de importación se puede realizar por:

## **Cargue de archivo plano:** Dar clic en el botón cargar DIM

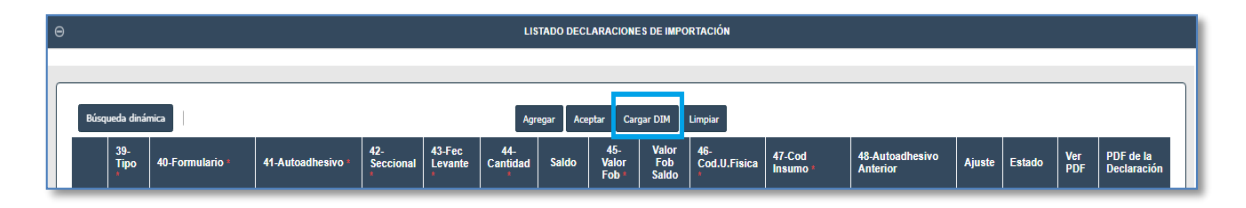

Dar clic en seleccionar archivo, el aplicativo desplegará una ventana en el cual el usuario deberá buscar el archivo plano en su PC, después se da clic en el botón aceptar.

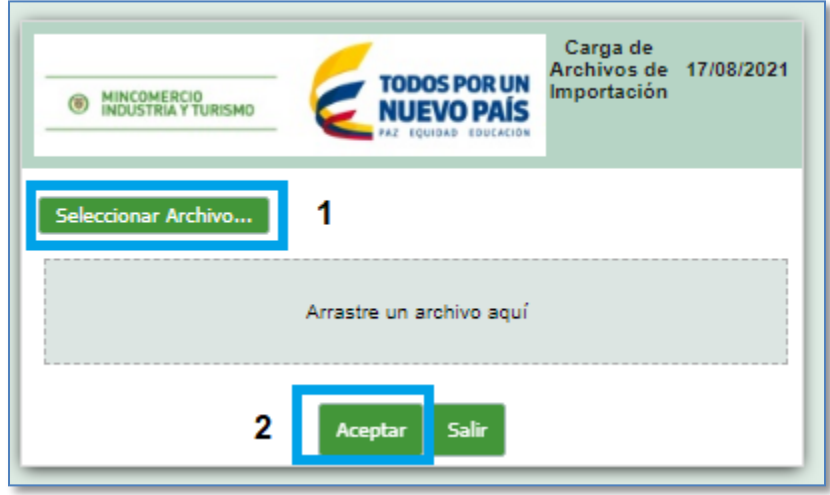

El sistema reconocerá el total de registros cargados, si no se genera ningún error el mensaje será proceso de carga concluido con éxito, de lo contrario mostrará mensaje de error el usuario deberá corregir y cargar nuevamente.

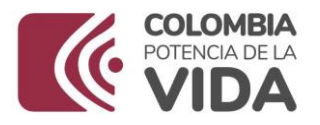

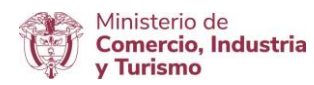

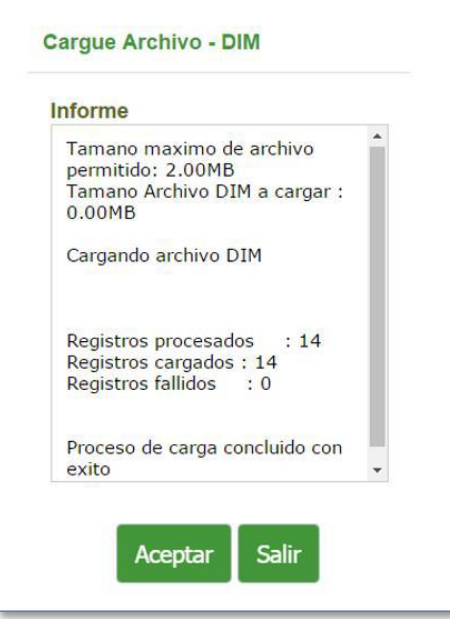

Dar clic en salir, el sistema lo regresará a la pantalla anterior.

**Cargue manual de importaciones:** Para ingresar las declaraciones de importación manualmente dar clic en agregar y digitar la información correspondiente, al finalizar dar clic

en e incluir el total de las declaraciones de importación.

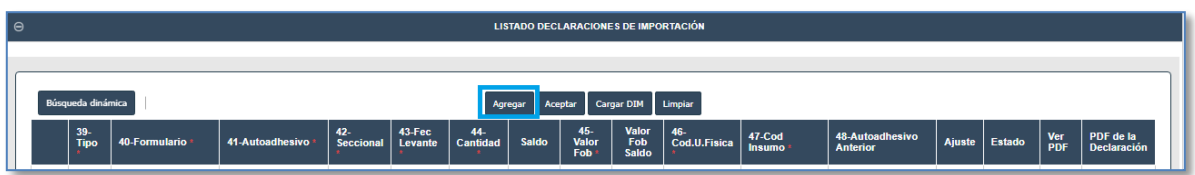

## **IMPORTANTE**

Sin importar el método utilizado para ingresar la información el sistema realizará validaciones sobre las declaraciones, en caso de requerirlo se habilitará la opción de adjuntar documento, el usuario deberá adjuntar el PDF de la declaración. (El nombre del archivo PDF puede ser hasta de máximo 40 caracteres.)

#### **Listado declaraciones de exportación**

En SALDO o PERÍODO el cargue de las declaraciones de exportación se puede realizar mediante archivo plano o manualmente.

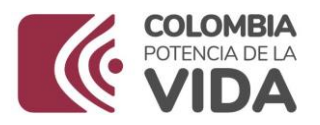

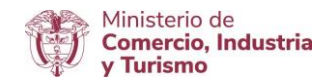

**• Cargue de archivo plano:** Dar clic en cargar DEX

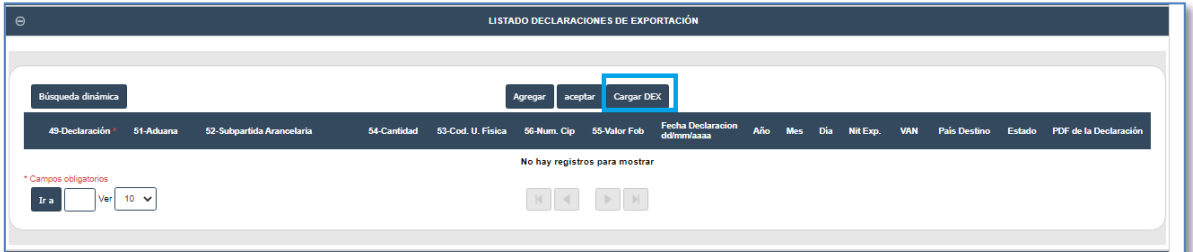

Dar clic en seleccionar archivo, el aplicativo desplegará una ventana en el cual el usuario deberá buscar el archivo plano en su pc, después se da clic en el botón aceptar.

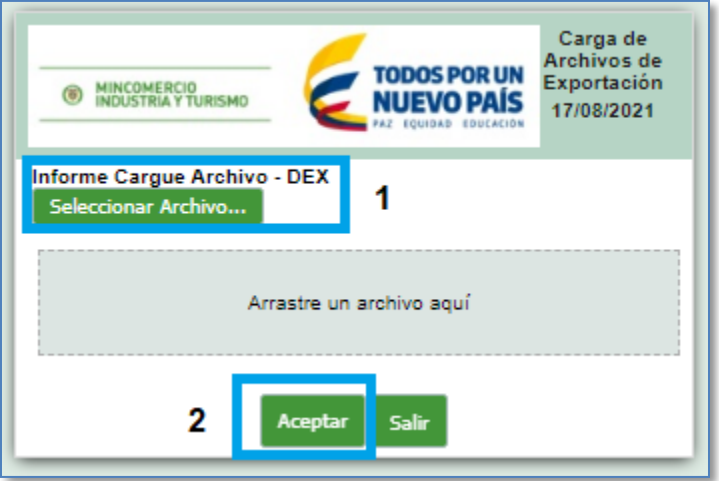

El sistema reconocerá el total de registros cargados, si no se genera ningún error el mensaje será proceso de carga concluido con éxito, de lo contrario mostrará mensaje de error, el usuario deberá corregir y cargar nuevamente.

Dar clic en salir, el sistema lo regresará a la pantalla anterior.

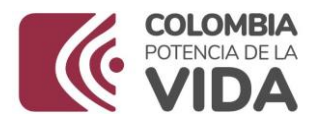

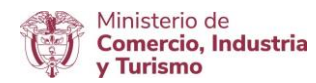

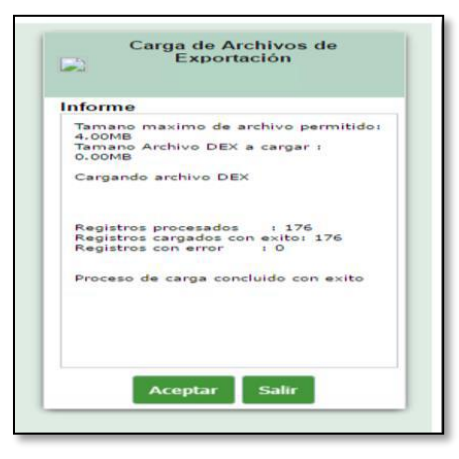

Tenga presente: dar clic en el boton aceptar y verificar los documentos que requieren PDF.

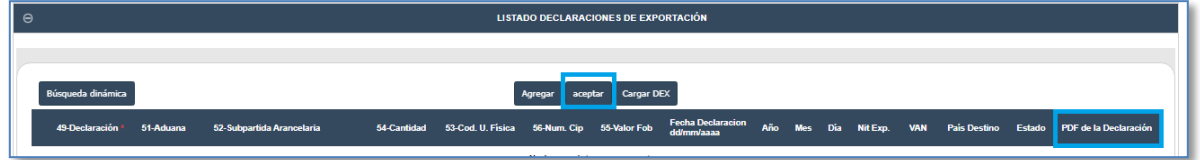

## **Relación de finalización por nacionalización**

Cuando el estudio de demostración presenta Nacionalizaciones el cargue se puede realizar por archivo plano o manualmente.

**Cargue de archivo plano**: Dar clic en cargar NACIONALIZACIÓN.

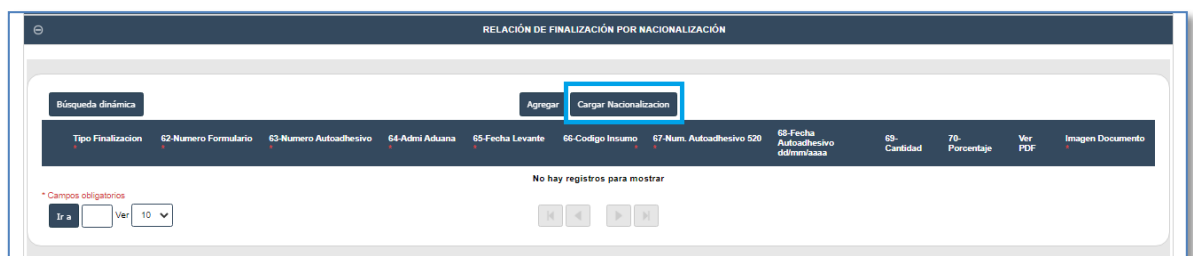

Dar clic en seleccionar archivo, el aplicativo desplegará una ventana en el cual el usuario deberá buscar el archivo plano en su PC, después se da clic en el botón aceptar.

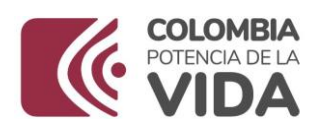

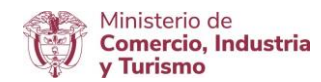

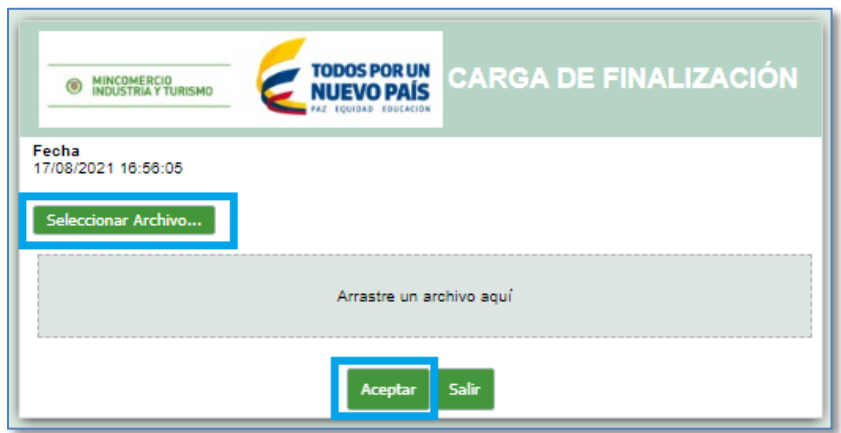

El sistema reconocerá el total de registros cargados, si no se genera ningún error el mensaje será proceso de carga concluido con éxito, de lo contrario mostrará mensaje de error, el usuario deberá corregir y cargar nuevamente. Dar clic en salir y el sistema lo regresará a la pantalla anterior.

 **Cargue manual de nacionalizaciones:** Para ingresar las nacionalizaciones manualmente dar clic en agregar y digitar la casilla número de formulario; automáticamente el sistema mostrara las casillas número autoadhesivo, administración de aduana, fecha de levante y código insumo, finalizar digitando la información de las casillas faltantes.

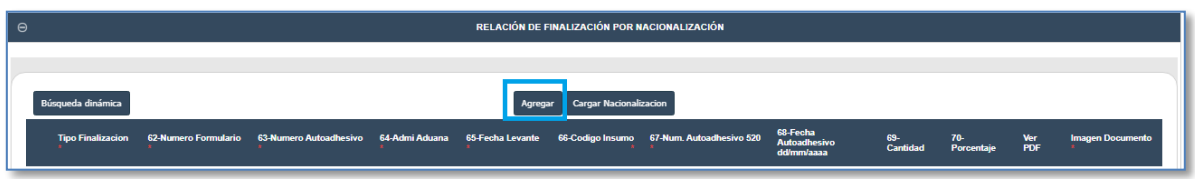

## **IMPORTANTE**

Sin importar la forma de cargar la información por cada línea se deberá adjuntar en un solo archivo PDF copia del prevalidador 1082 y de los formularios 520, 690 y 1093. (El nombre del archivo PDF puede ser hasta de máximo 40 caracteres.)

## **Reexportación**

Cuando el estudio de demostración presenta reexportaciones el cargue se puede realizar por archivo plano o manualmente.

**Cargue de archivo plano:** Dar clic en cargar REEXPORTACIÓN

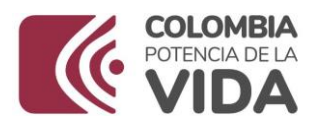

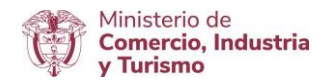

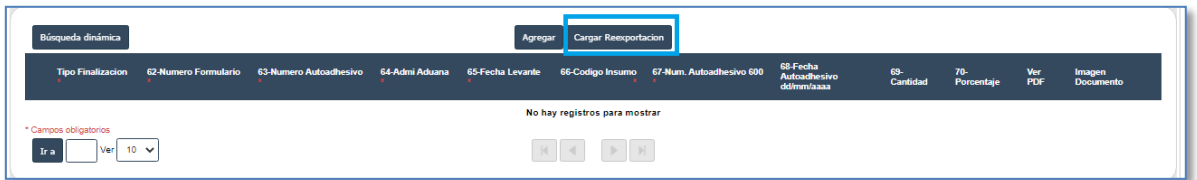

Dar clic en seleccionar archivo, el aplicativo desplegará una ventana en el cual el usuario deberá buscar el archivo plano en su pc, después se da clic en el botón aceptar.

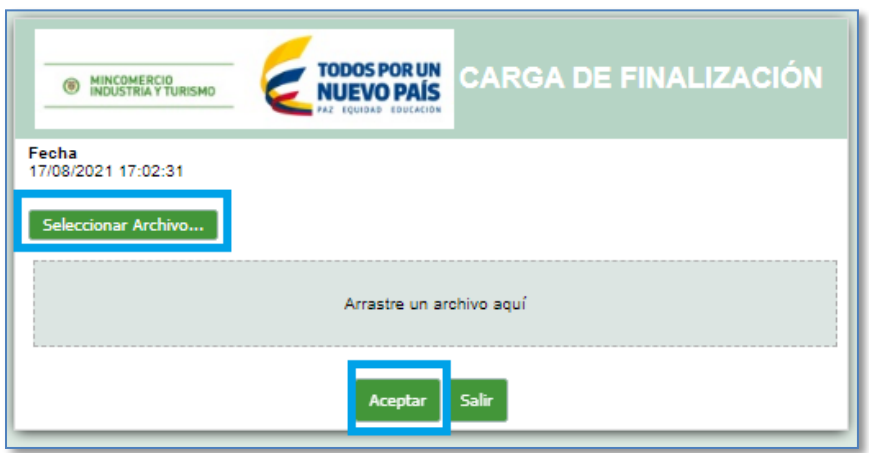

El sistema reconocerá el total de registros cargados, si no se genera ningún error el mensaje será proceso de carga concluido con éxito, de lo contrario mostrará mensaje de error, el usuario deberá corregir y cargar nuevamente.

Dar clic en salir, el sistema lo regresará a la pantalla anterior.

 **Cargue manual de reexportaciones:** Para ingresar las reexportaciones manualmente dar clic en agregar y digitar la información correspondiente. Para ingresar las reexportaciones manualmente dar clic en agregar y digitar la casilla número de formulario; automáticamente el sistema mostrara las casillas número autoadhesivo, administración de aduana, fecha de levante y código insumo, finalizar digitando la información de las casillas faltantes.

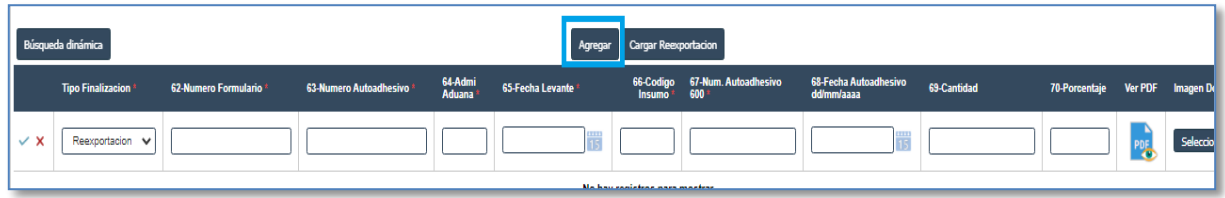

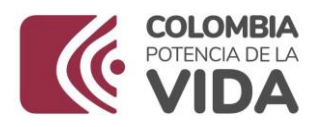

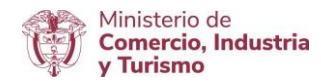

## **IMPORTANTE**

Por cada línea digitada o cargada mediante archivo plano, adjuntar en PDF formulario 600 correspondiente a la reexportación. (El nombre del archivo PDF puede ser hasta de máximo 40 caracteres.)

#### **Excedentes**

Para que el sistema calcule los excedentes es necesario:

- Radicar primero el SALDO.
- En la demostración de PERIODO el sistema mostrará los códigos insumos agrupados y el consumo por cada uno. Dar clic en agrupar por:

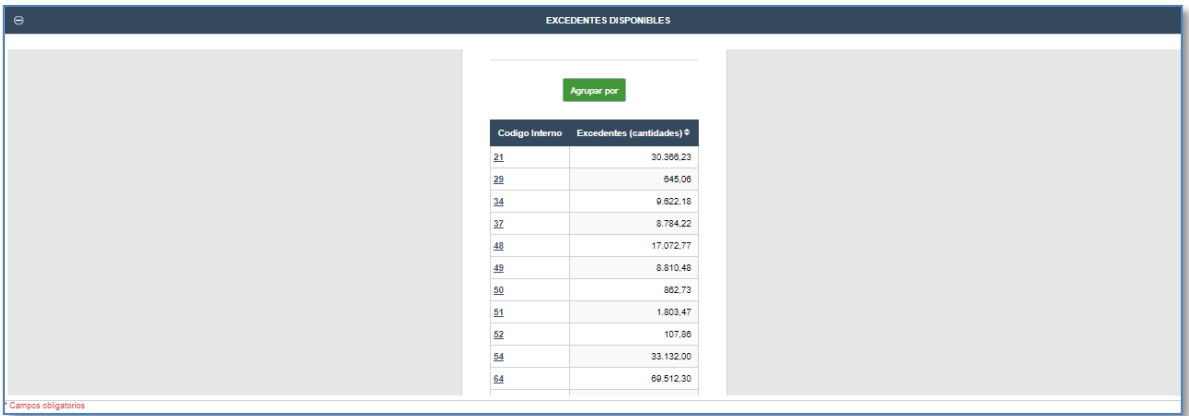

Seleccionar y dar clic en aplicar.

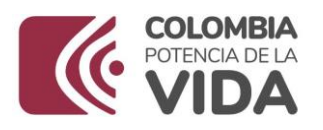

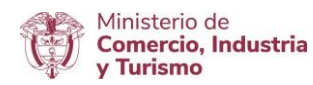

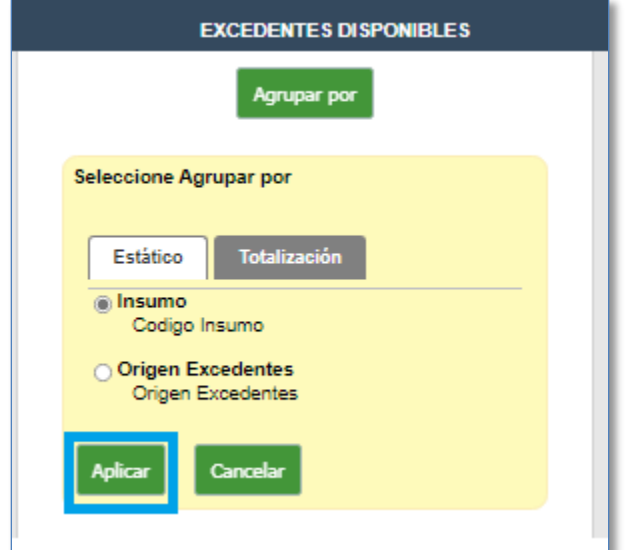

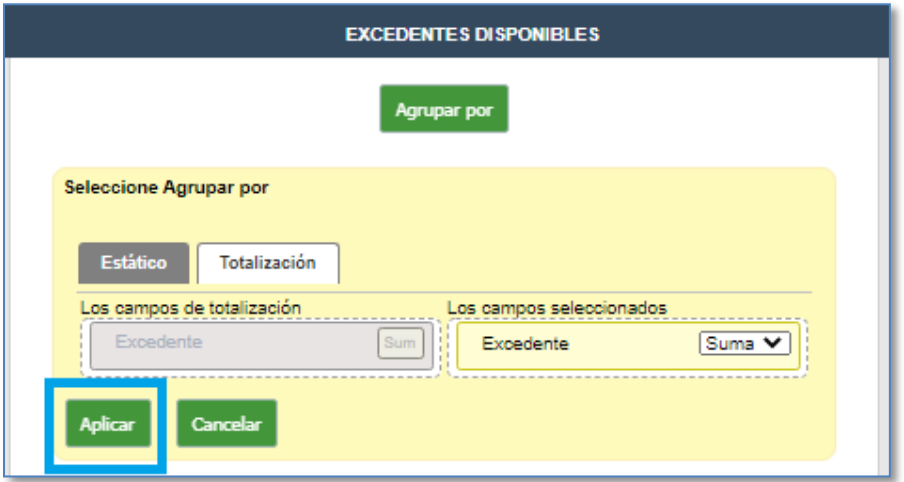

El sistema mostrará los excedentes disponibles. Dar clic en guardar estado del borrador.

## **Calcular total importado**

Una vez realizado el cargue de los archivos planos o cargue manual de las declaraciones de importación, declaraciones de exportación, nacionalizaciones y reexportaciones, en el bloque DIM se debe dar clic al botón aceptar.

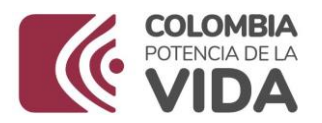

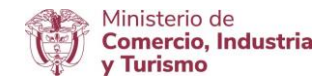

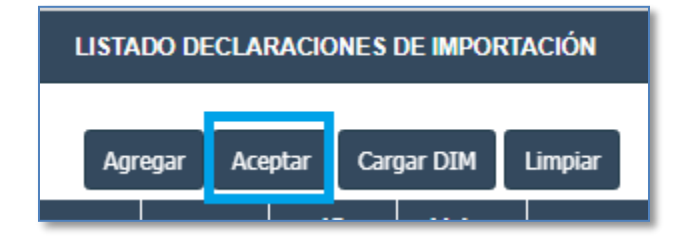

Luego al botón calcular total importado y finalmente en aceptar.

## **Calcular consumos**

Una vez realizado el cargue de los archivos planos o cargue manual de las declaraciones de importación, declaraciones de exportación, nacionalizaciones y reexportaciones, dar clic en calcular consumos, en la parte superior del estudio de demostración.

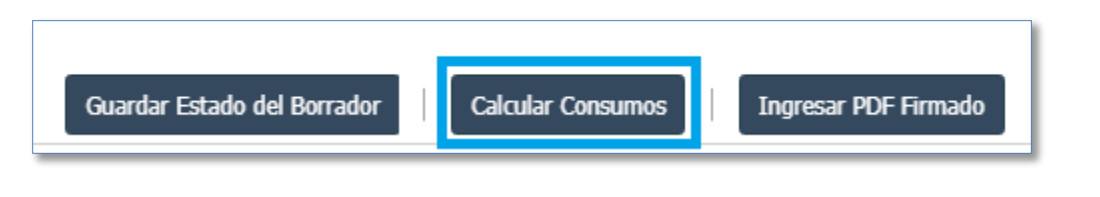

Luego dar clic en guardar estado del borrador.

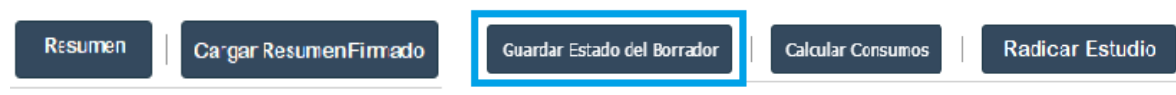

## **Total exportado por Cuadro Insumo Producto**

Para ver el cargue del bloque total exportado por Cuadro Insumo Producto, dar clic en Confirmar, el sistema mostrará automáticamente la información correspondiente a este bloque.

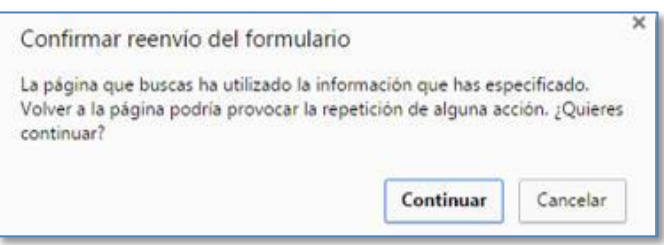

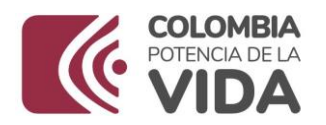

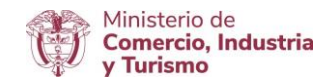

## **Aplicación de consumos y saldos:**

Es el resumen de la presentación de los estudios de demostración, en este bloque se incluyen:

- Código insumo.
- Código unidad física.
- Cantidad importada.
- Descuento por nacionalización.
- Descuento por reexportación.
- Consumo por exportación.
- Valor FOB Exportación.
- Consumo por excedentes.
- Valor FOB excedentes.
- Consumo total.
- Valor FOB Consumo.
- Saldo por demostrar.
- Valor FOB saldo.
- Porcentaje cumplimiento.

El usuario debe validar la información correspondiente a las cantidades importadas, los descuentos por nacionalización o reexportación, consumo por exportación y excedentes. Este bloque genera el porcentaje de cumplimiento por código interno. De presentarse inconsistencias el usuario debe corregir la información de los bloques que generan este reporte.

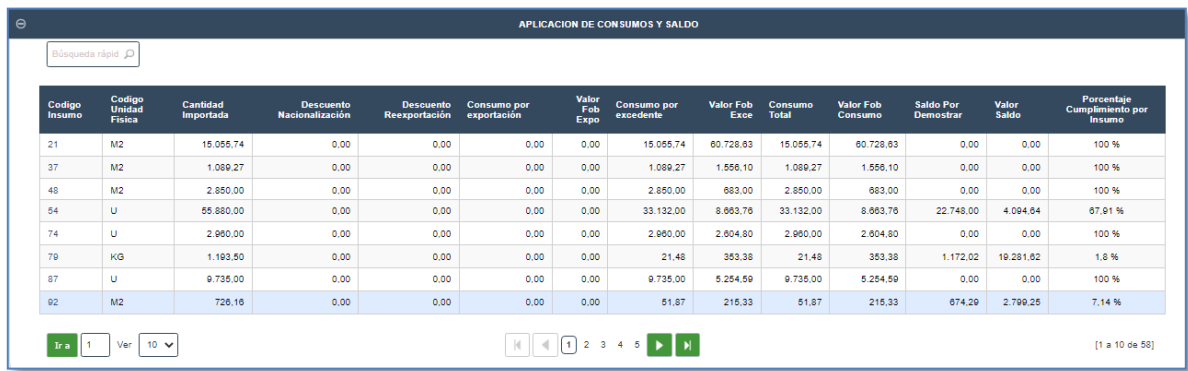

## **Guardar estado del borrador**

En el aplicativo usted puede guardar la información las veces que lo requiera según las modificaciones que se realicen en cada uno de los bloques.

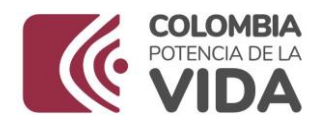

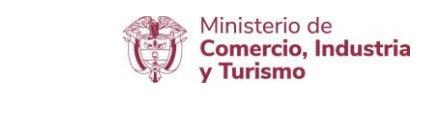

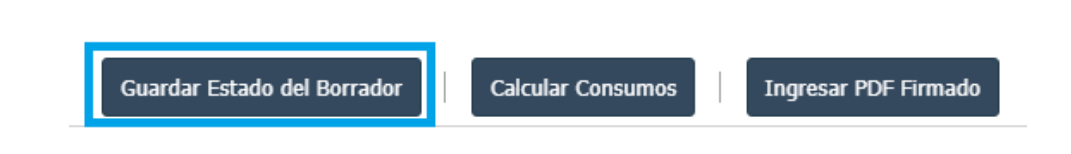

### **Resumen**

Al finalizar de cargar toda la información, dar clic en guardar estado del borrador y luego dar clic en ingresar PDF firmado.

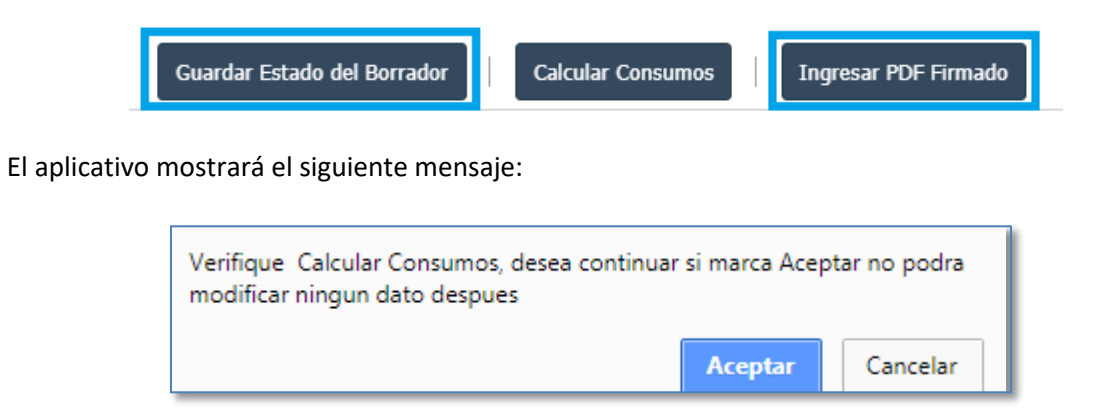

Si esta seguro dar dar clic en aceptar, el aplicativo mostrará el siguiente pantallazo, que confirma la información cargada y permite descargar el PDF resumen; dar clic en resumen.

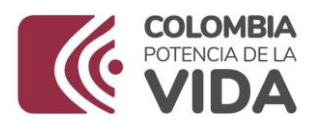

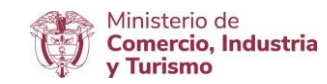

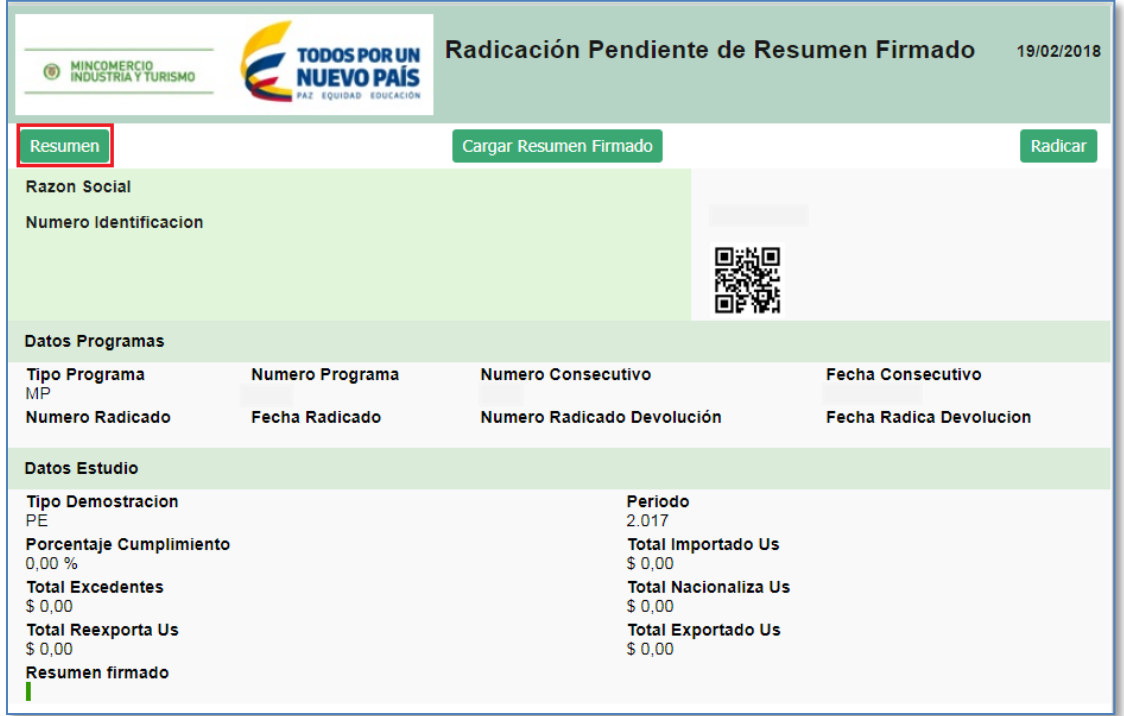

El sistema generará formato en PDF con el resumen e información de los datos ingresados en el aplicativo, este PDF debe ser impreso y firmado fisicamente por el Representante Legal, Contador y Revisor Fiscal (cuando se requiera). Tener presente el literal b. del Artículo 14 de la Resolución 1649 de 2016.

El documento resumen se debe guardar como se indica a continuación:

Número de identificación tributario (NIT) sin puntos ni dígito de verificación seguido en mayúscula, periodo o saldo (según corresponda) año y : "\_ signed".

Ejemplo: 900811396PERIODO2015\_signed

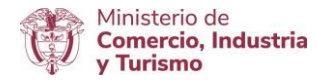

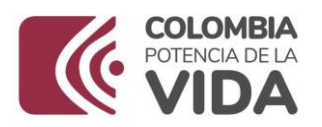

#### Formato resumen de solicitud de estudio demostración de materias primas

Por medio del presente documento y en uso de nuestras facultades, certificamos que la siguiente<br>información corresponde a la presentación del estudio demostración de materias primas e<br>insumos. La información es fiel reflej

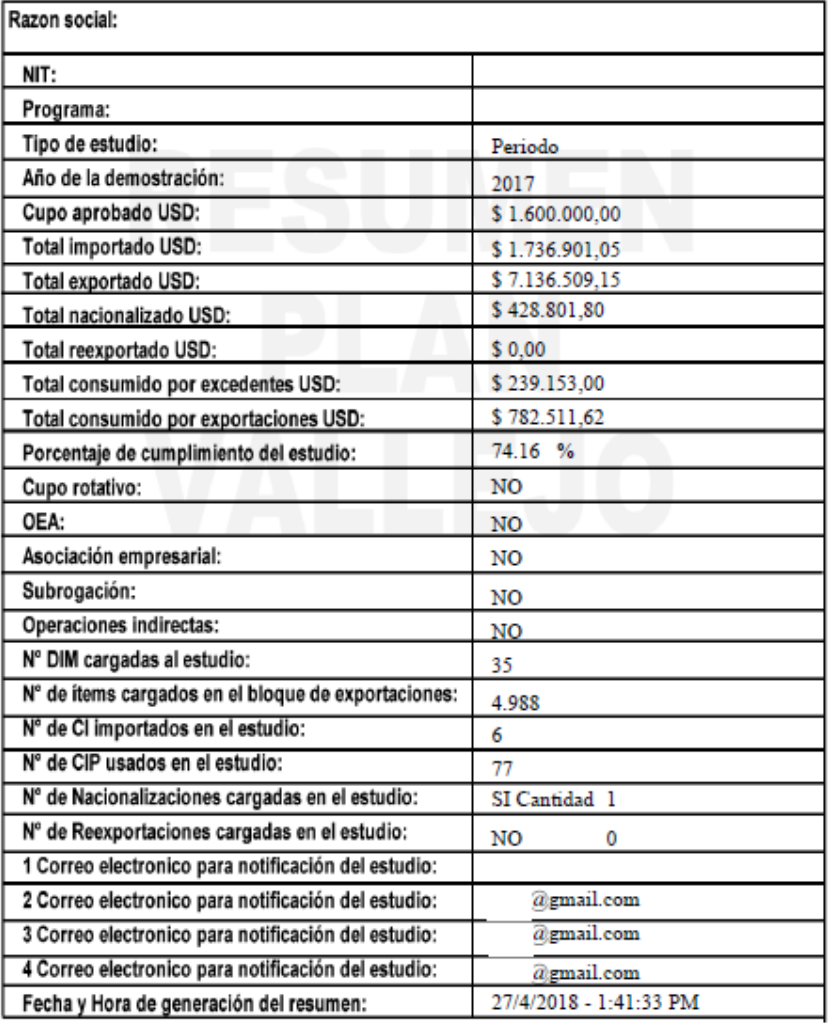

Representante legal

Contador

Revisor fiscal

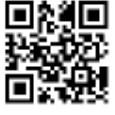

 $\bar{b}$ 

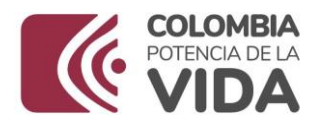

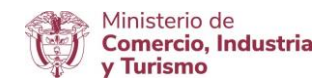

## **Firma digital**

Luego se debe escanear y firmar digitalmente.

## **Cargar resumen firmado**.

Una vez finalizado dicho proceso dar clic en "cargar resumen firmado".

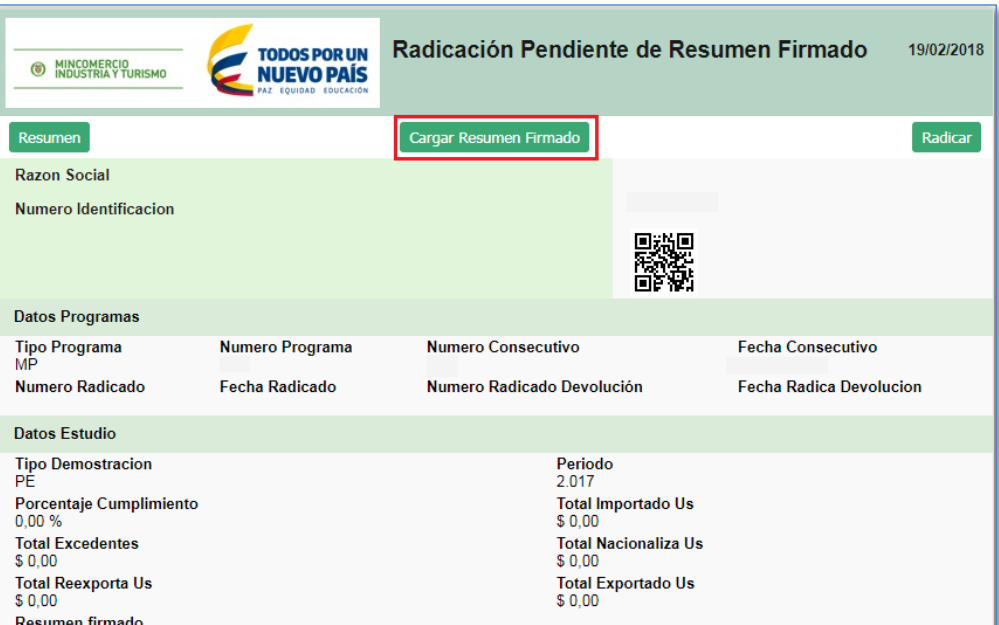

Seleccionar el archivo y dar clic en actualizar.

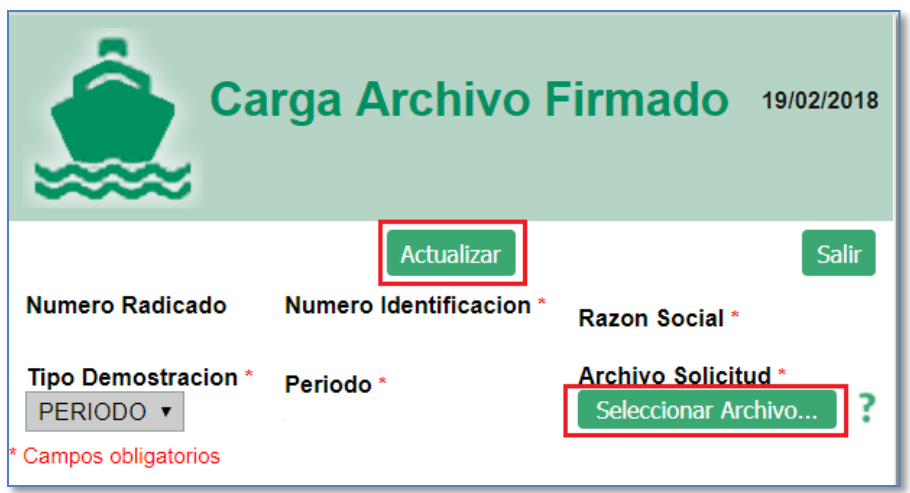

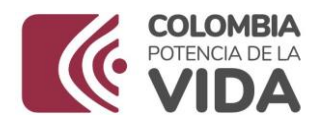

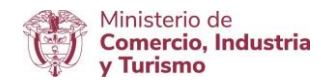

## **Firma digital**

Luego se debe escanear y firmar digitalmente.

## **Como firmar digitalmente el documento resumen**

- $\checkmark$  Se descarga el documento resumen una vez diligenciada toda la información de cada uno de los bloques.
- $\checkmark$  Es necesario descargar la aplicación JSingPDF Posteriormente abrir.

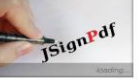

 $\checkmark$  Seleccionar archivo resumen.

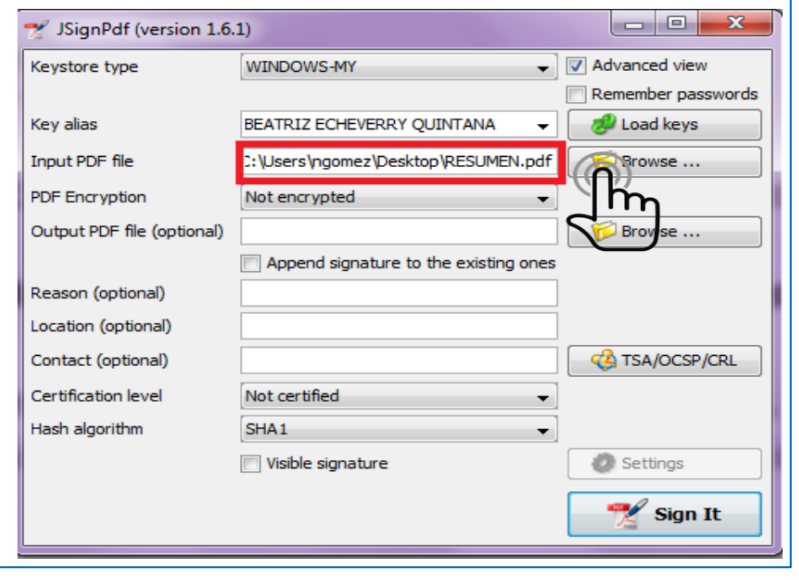

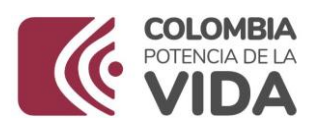

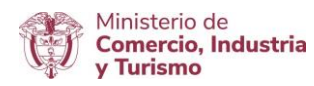

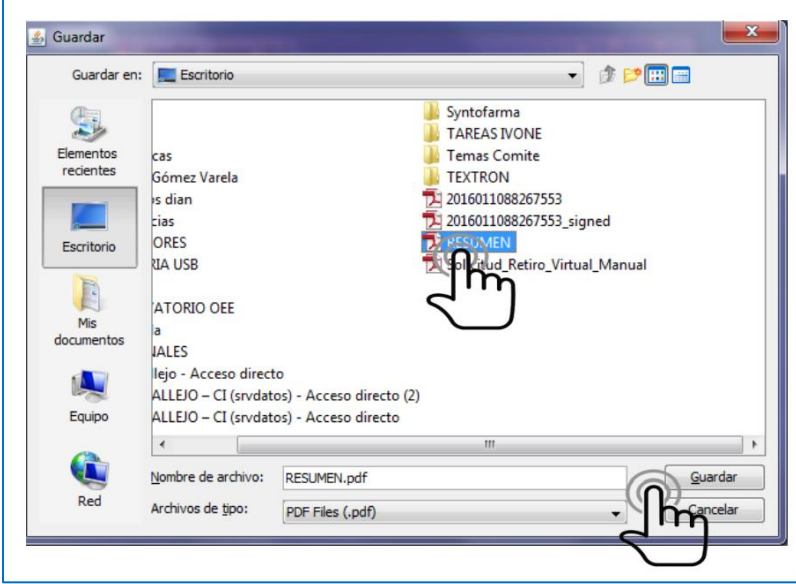

 $\checkmark$  Dar clic en Sign It.

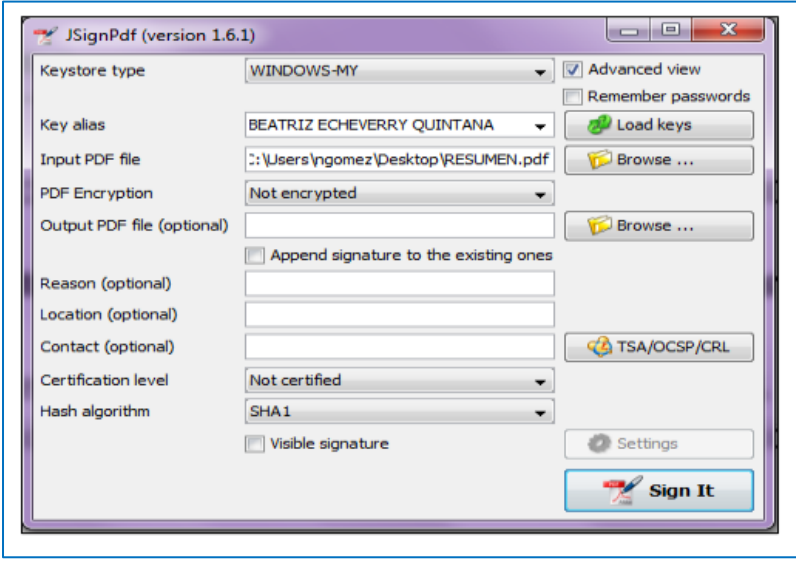

 $\checkmark$  Insertar contraseña de firma digital y dar clic en iniciar sesión.

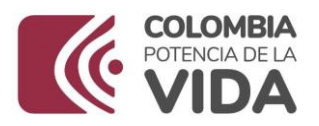

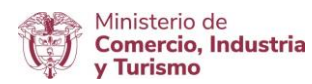

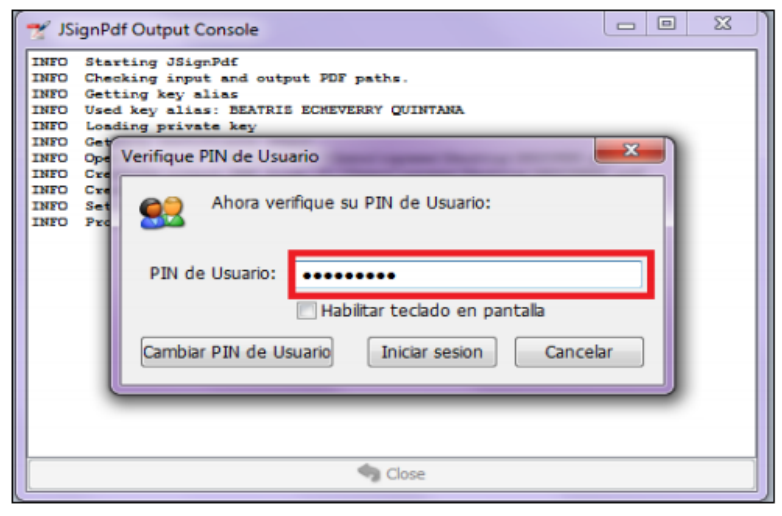

 $\checkmark$  La aplicación muestra un mensaje "Finished".

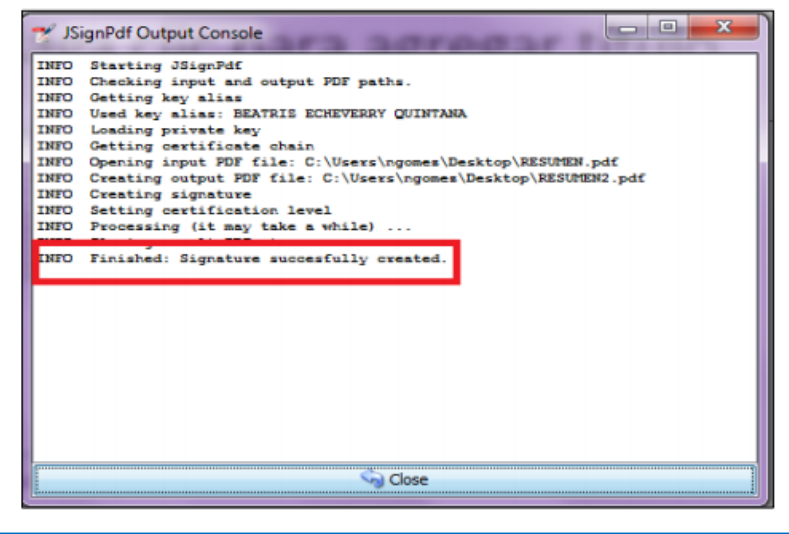

 $\checkmark$  Finalmente, se podra verificar el documento en PDF firmado y listo para cargar en el aplicativo.

## **Radicación**

Finalmente dar clic en radicar, el sistema mostrará mensaje de Radicado exitoso. Una vez radicado el usuario no podra realizar ninguna modificación.

#### **IMPORTANTE Tener en cuenta**:

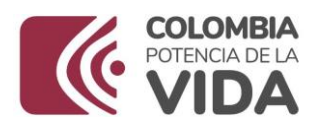

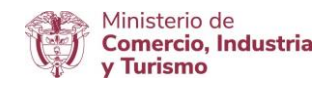

1. La fecha de radicación será la que se tenga en cuenta para el control de la presentación oportuna de los estudios, por lo cual es responsabilidad de la empresa la radicación oporturna en el aplicativo informático.

2. El usuario podrá incluir datos del estudio de demostración en diferentes momentos, o diferentes días.

Cuando ingrese al aplicativo encontrará la siguiente pantalla. Dar clic en el estudio (Borrador) que desee continuar y que este pendiente por radicación.

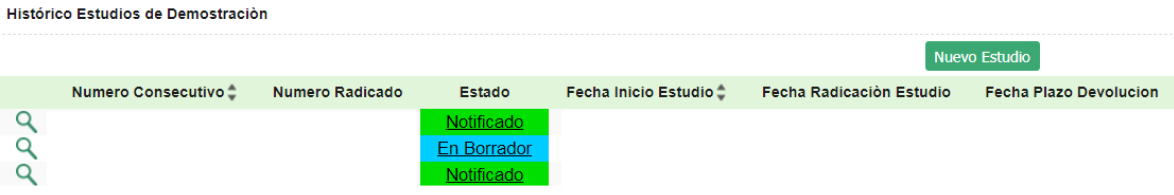

## **RELACIÓN CUADRO INSUMO PRODUCTO**

En el menú principal del aplicativo encontrará la opción de "Cuadro Insumo Producto", el cual permite consultar los CIP aprobados del programa MP aprobado. Para consultar, dar clic en "Cuadro Insumo Producto".

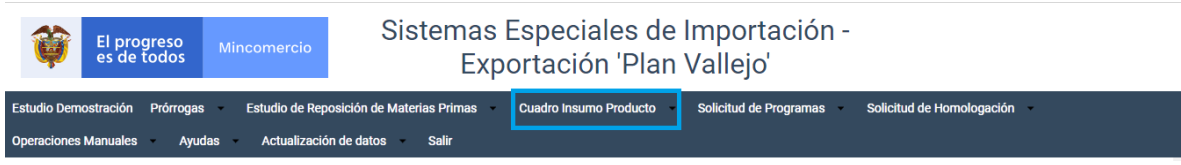

El sistema mostrará los datos correspondientes a cada CIP aprobado, permitiendo la posibilidad de realizar filtros o consultas de acuerdo a la información que se requiera.

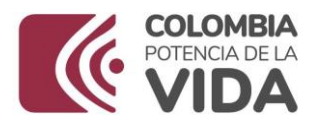

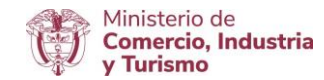

#### **DEVOLUCIONES**

Cuando se realice devolución de algún estudio del aplicativo, en el bloque inicial encontrará la información básica del estudio. Dar clic en la lupa.

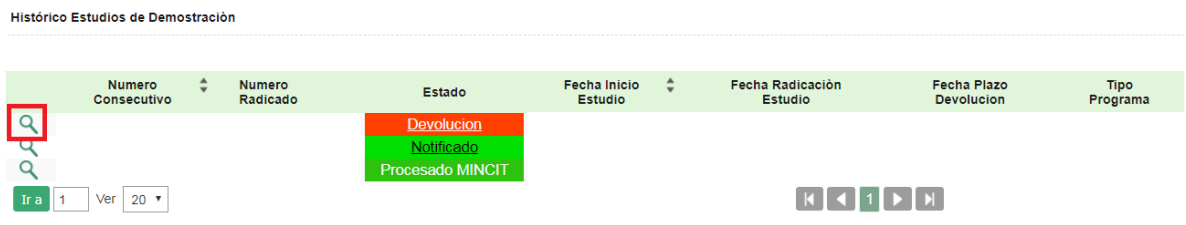

El sistema mostrará los datos del estudio y las razones por las cuales se realizó la devolución.

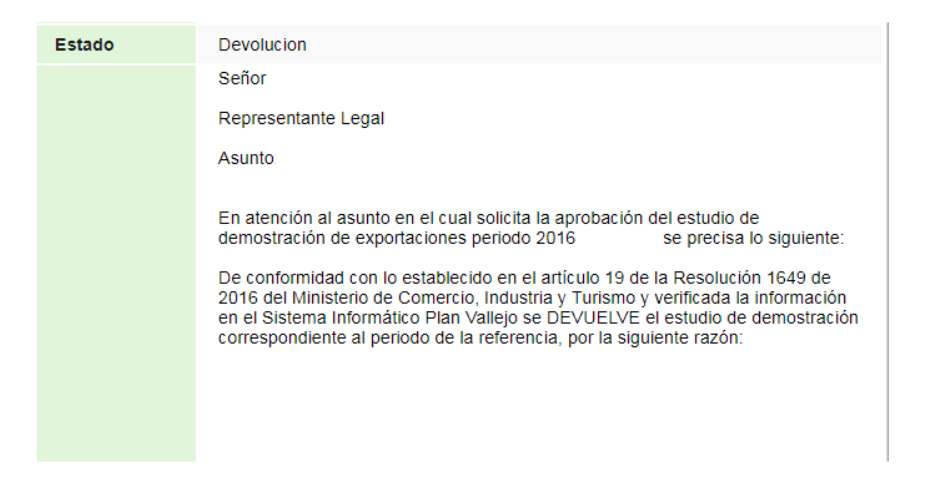

Posteriormente ingresar al histórico y dar clic en "devolución" y realizar los ajustes necesarios.

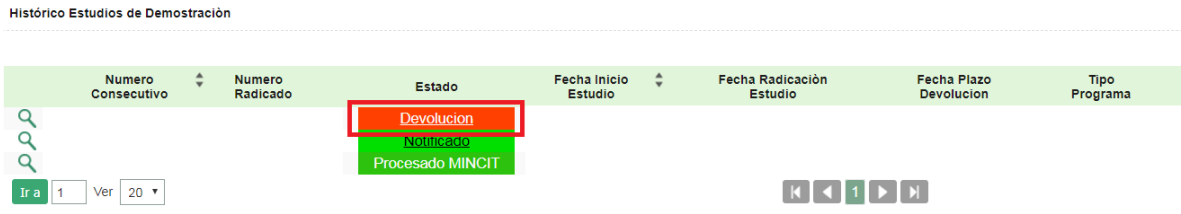

Tenga presente que cuando radique nuevamente, se generará un número de radicado de devolución. Ejemplo: 20170011.